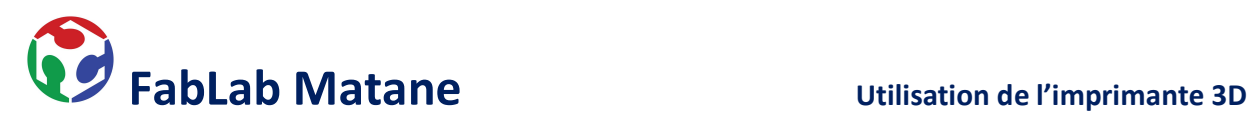

# Imprimante 3D Prusa i3 Mk3s

\_\_\_\_\_\_\_\_\_\_\_\_\_\_\_\_\_\_\_\_\_\_\_\_\_\_\_\_\_\_\_\_\_\_\_\_\_\_\_\_\_\_\_\_\_\_\_\_\_\_\_\_\_\_\_\_\_\_\_\_\_\_\_\_\_\_\_\_\_\_\_\_\_\_\_\_\_\_

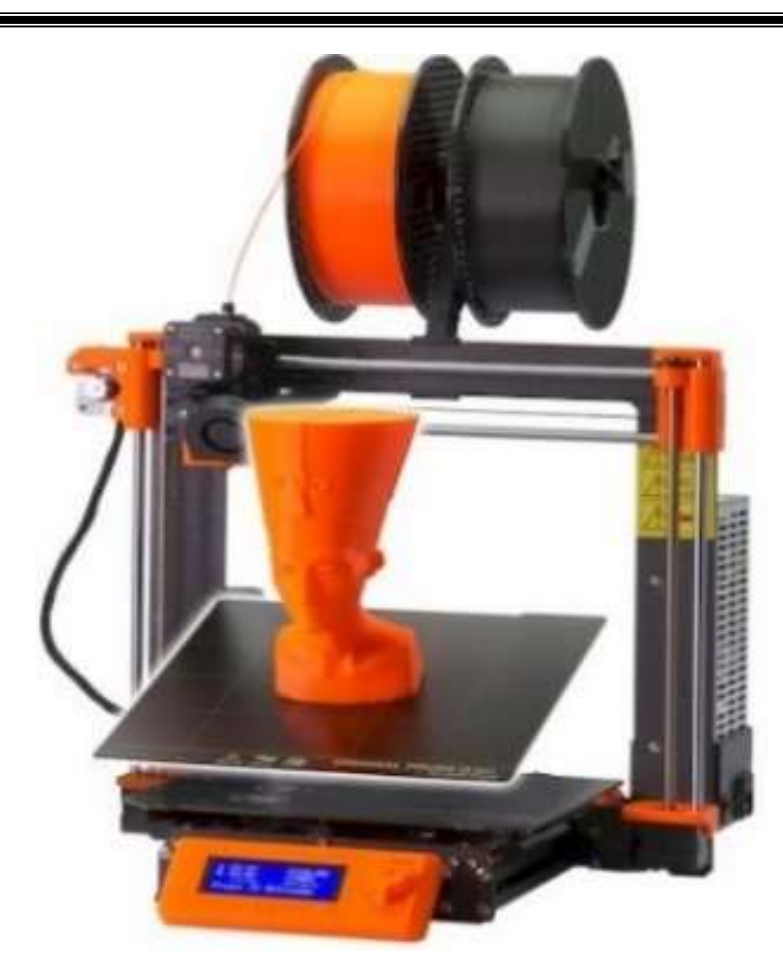

1- Télécharger ou dessiner un fichier 3D (.stl).

Choisir un modèle déjà créé sur un site tel que

https://www.thingiverse.com/

ou

https://www.prusaprinters.org/

Il suffit de télécharger le fichier en format .stl et ensuite de l'extraire sur le poste d'ordinateur.

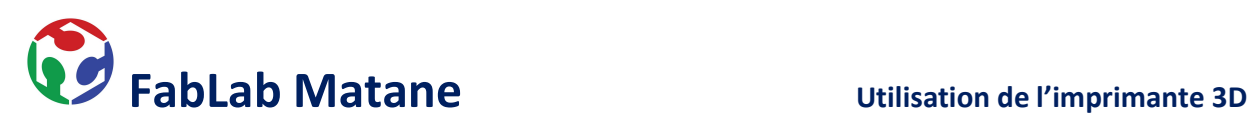

Créer un objet 3D à partir de logiciels ou de gratuiciels. Voici quelques exemples :

**Tinkercad** 

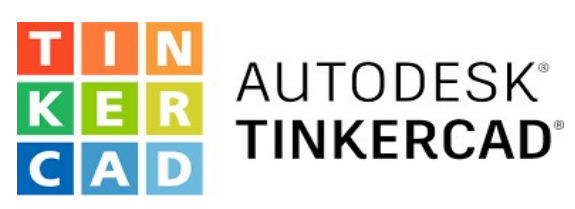

https://www.tinkercad.com/

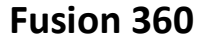

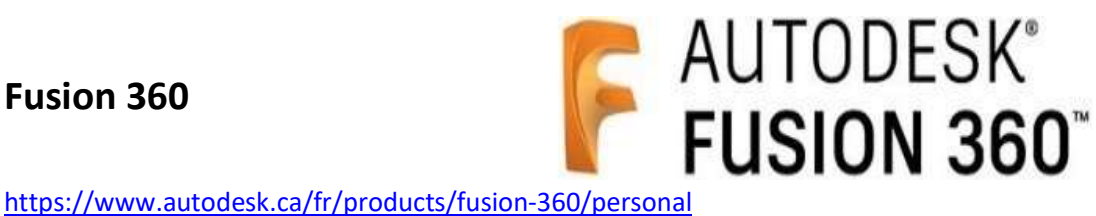

Maya

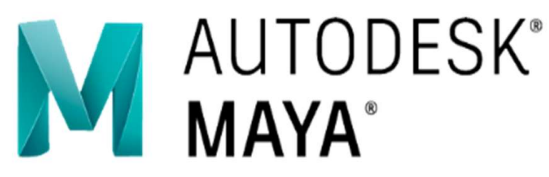

https://www.autodesk.ca/fr/products/maya/overview?term=1-YEAR&tab=subscription

\*Tous les logiciels, programmes ou applications faisant de la 3D pourront enregistrer un fichier en format .STL ou .OBJ

Exemple :

Mon\_Model\_3D.stl Fichier STL

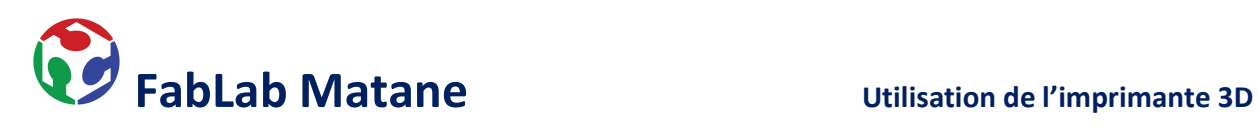

# 2- Ouvrir Prusa Slicer.

\*Cette étape consiste à trancher le model 3D afin que l'imprimante puisse l'interpréter.

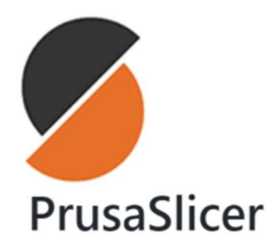

Dans l'application Prusa Slicer, importer le fichier 3D en cliquant sur

- 
- 
- Fichier<br>- Importer<br>- Importer STL/OBJ/AMF/3MF...

Au besoin, utiliser le menu d'ajustement sur le côté gauche pour<br>- Redimensionner

- 
- Pivoter
- 
- Positionner sur la surface
- $\bullet$  Il est possible de copier/coller plusieurs fois un modèle.
- Il est aussi possible d'importer plusieurs modèles afin de les imprimer en même temps.

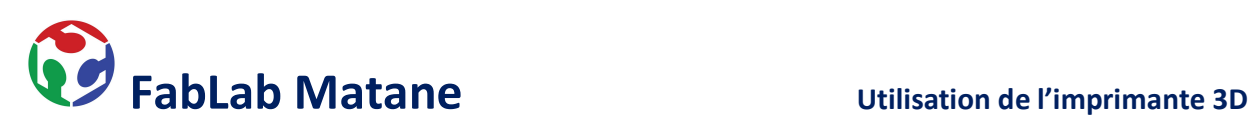

Si c'est la première fois que vous ouvrez PrusaSlicer, il faudra installer l'imprimante.

\_\_\_\_\_\_\_\_\_\_\_\_\_\_\_\_\_\_\_\_\_\_\_\_\_\_\_\_\_\_\_\_\_\_\_\_\_\_\_\_\_\_\_\_\_\_\_\_\_\_\_\_\_\_\_\_\_\_\_\_\_\_\_\_\_\_\_\_\_\_\_\_\_\_\_\_\_\_

Pour ce faire, cliquer sur

- l'onglet imprimante à droite de l'écran
- Ajouter/Supprimer des imprimantes

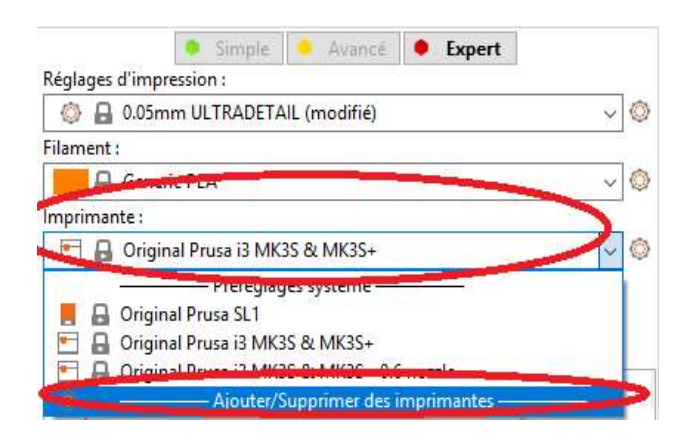

Choisir Ajouter/Supprimer des préréglages

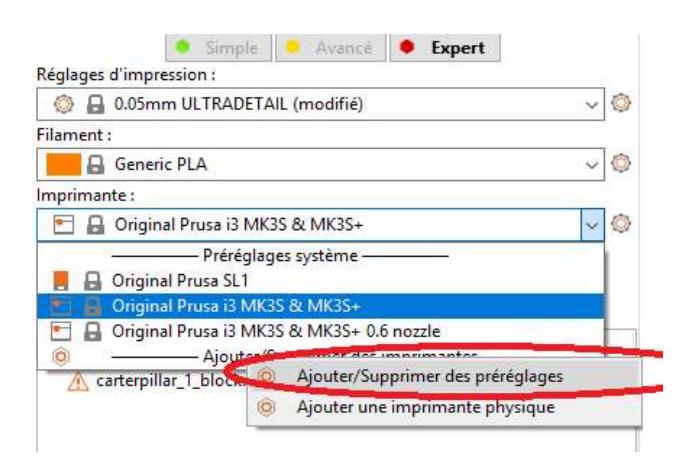

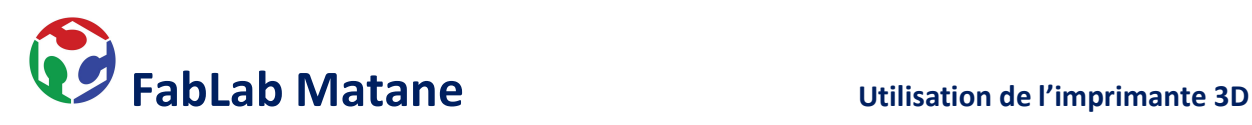

- Sous la Famille MK3 et Original Prusa i3 MK3S & MK3S+
- Cocher 0.4 mm buse et 0.6 mm buse

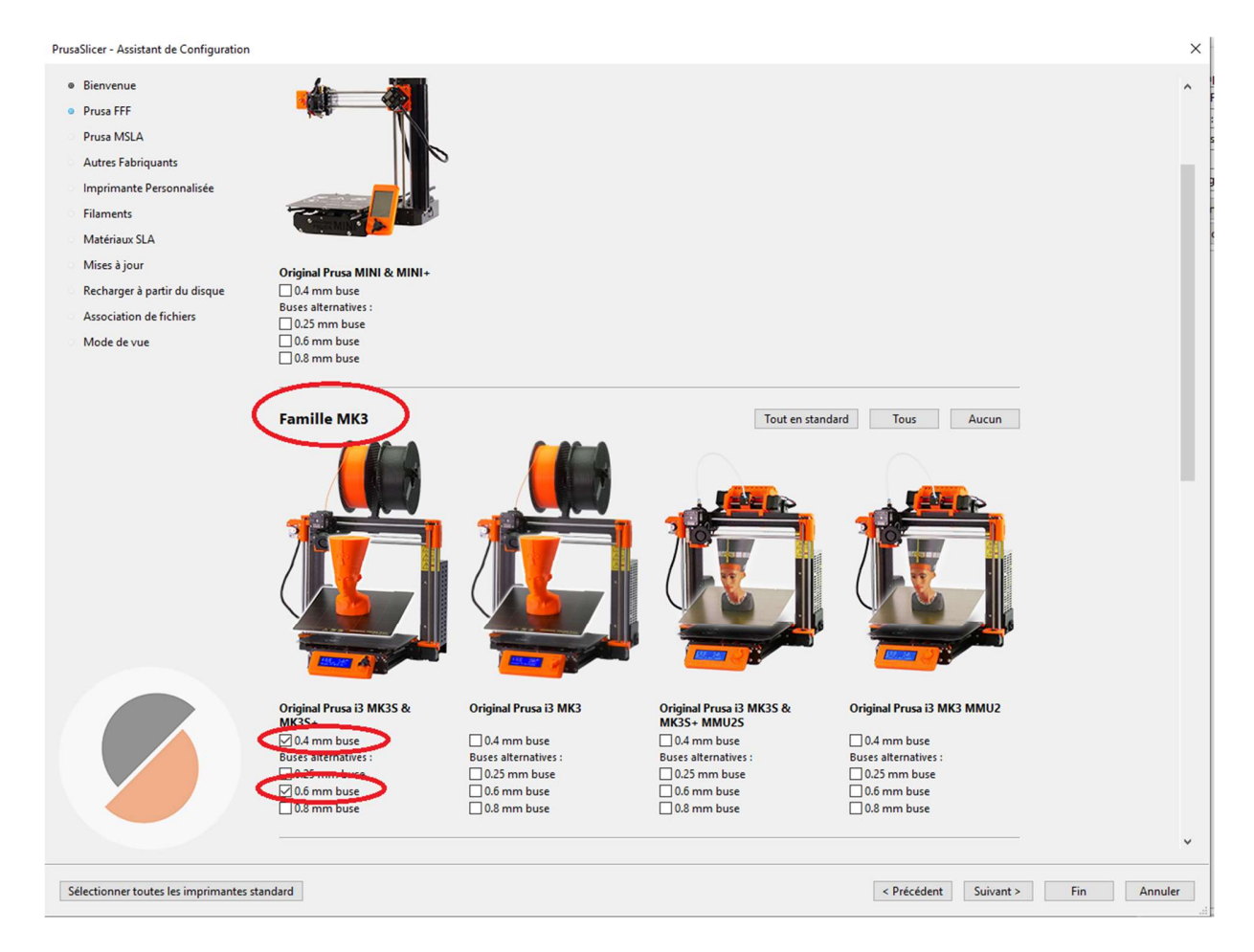

- Cliquer sur Fin
- Nous avons 4 imprimantes à filament au fablab Matane.
- Toutes de marque Prusa et du model i3 MK3S.
- Les deux imprimantes de gauche ont des buses de 0,6 mm et celle de droite de 0,4 mm.

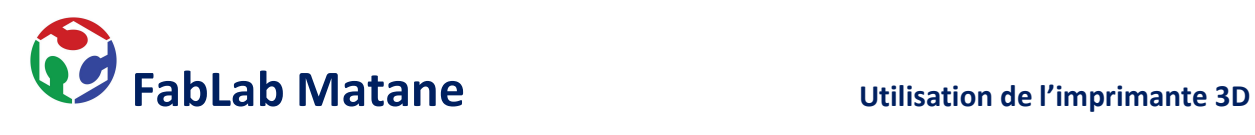

- Dans l'onglet imprimante
- Choisir Original Prusa i3 MK3S & MK3S+ ou Original Prusa i3 MK3S+ 0.6 nozzle

Le plateau d'impression à l'écran changera pour celui de l'imprimante et avec ses bonnes dimensions.

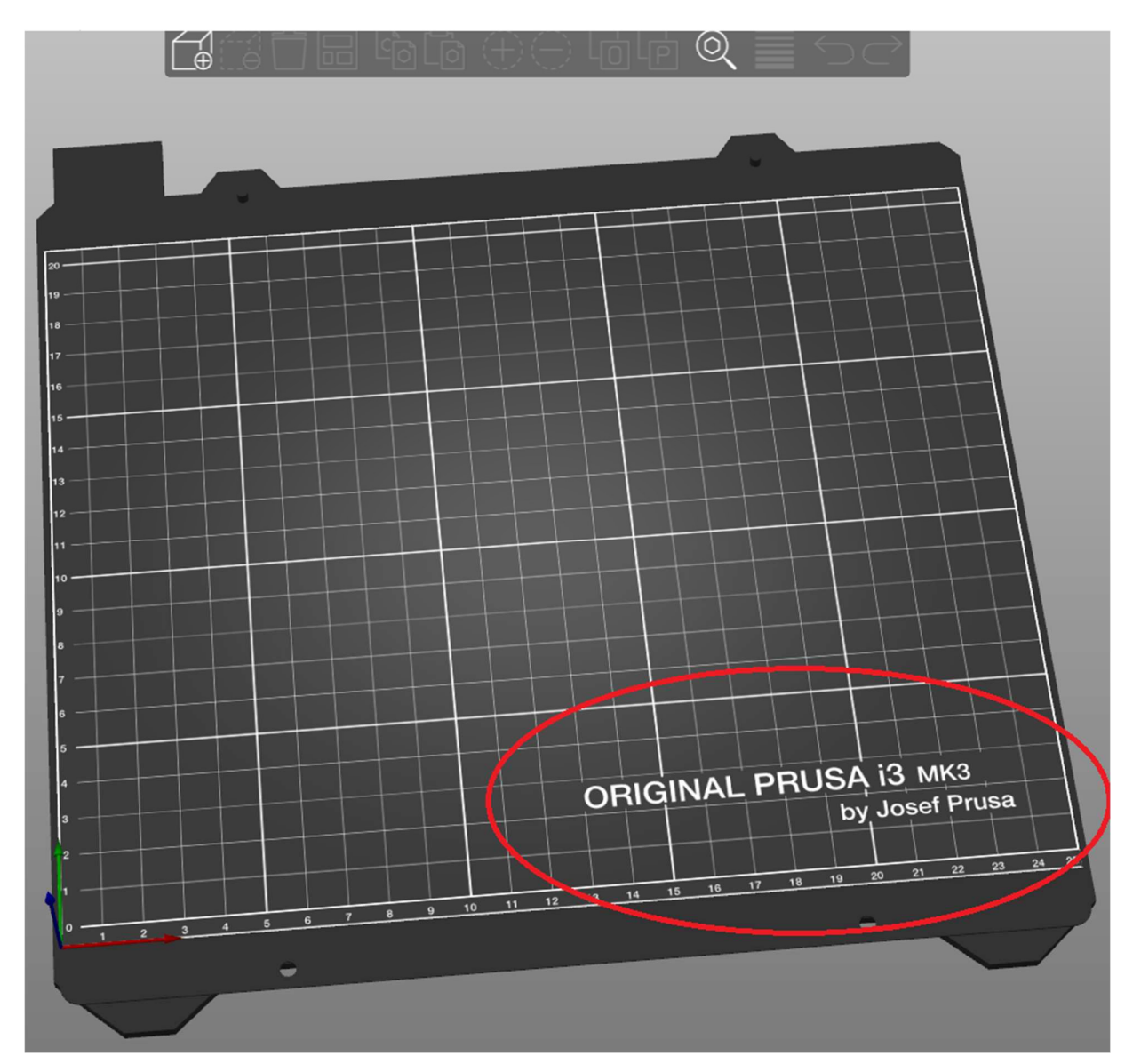

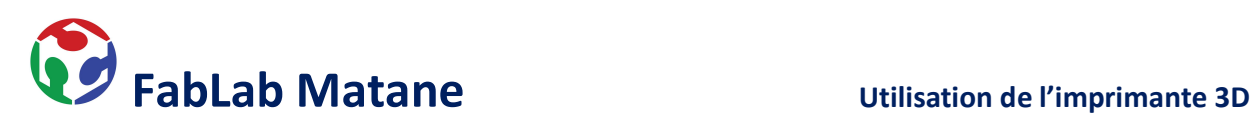

3- Dans le menu de droite, paramétrer les réglages d'impression.

# Réglages d'impression :

Détermine la résolution; cela définit l'épaisseur de plastique pour chaque couche.

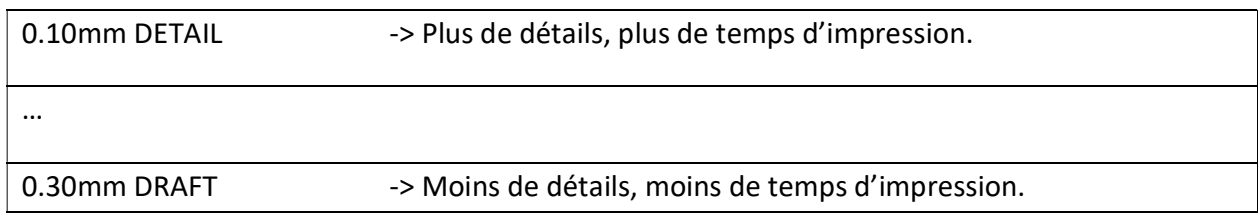

\_\_\_\_\_\_\_\_\_\_\_\_\_\_\_\_\_\_\_\_\_\_\_\_\_\_\_\_\_\_\_\_\_\_\_\_\_\_\_\_\_\_\_\_\_\_\_\_\_\_\_\_\_\_\_\_\_\_\_\_\_\_\_\_\_\_\_\_\_\_\_\_\_\_\_\_\_\_

# Généralement 0.15mm QUALITY est le standard et marche très bien.

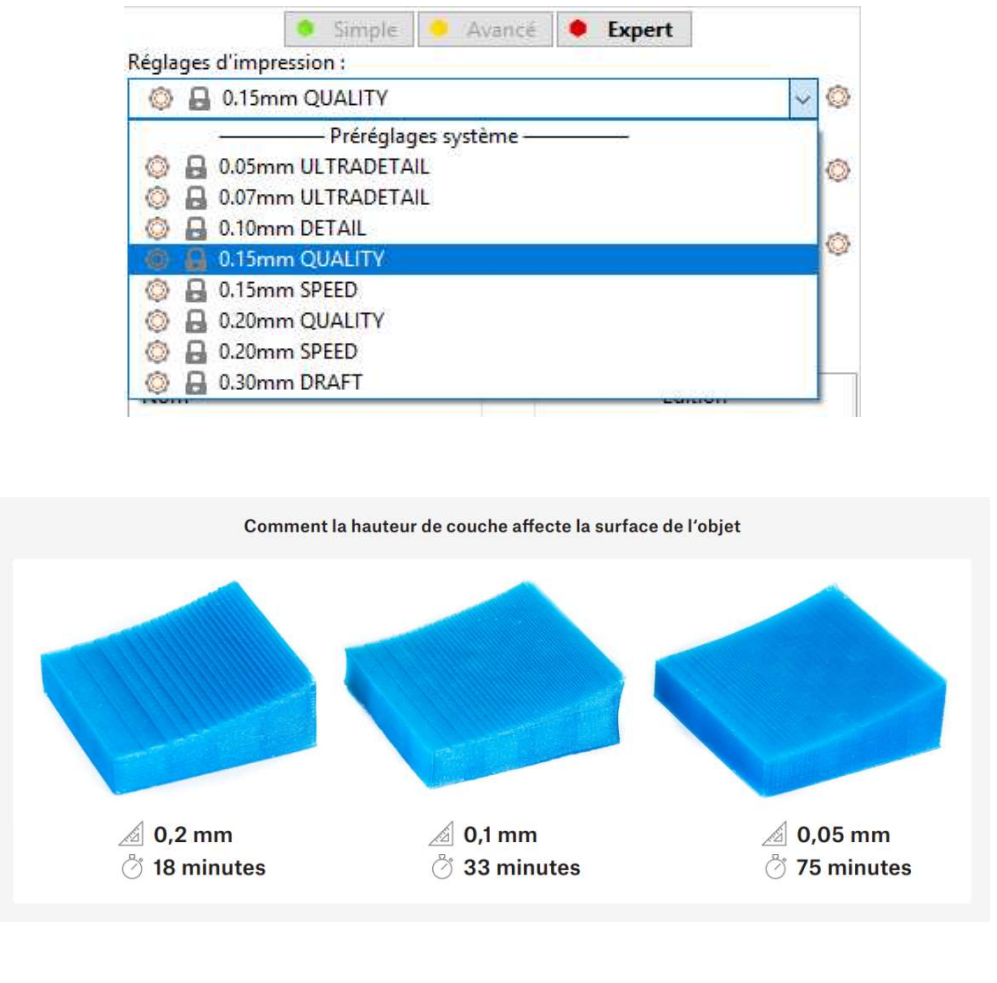

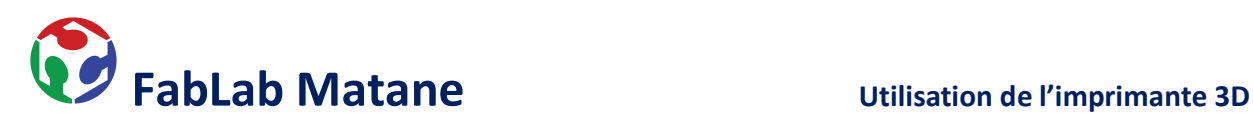

### Filament :

Détermine quel matériel sera utilisé pour l'impression.

Nous avons principalement 2 sortes de plastique au fablab Matane.

# Le PLA (acide polylactique)

\_\_\_\_\_\_\_\_\_\_\_\_\_\_\_\_\_\_\_\_\_\_\_\_\_\_\_\_\_\_\_\_\_\_\_\_\_\_\_\_\_\_\_\_\_\_\_\_\_\_\_\_\_\_\_\_\_\_\_\_\_\_\_\_\_\_\_\_\_\_\_\_\_\_\_\_\_\_

### **12.1 PLA**

Le PLA est le matériau le plus couramment utilisé pour l'impression 3D. Il est biodégradable, facile à imprimer, et un matériau très dur. C'est le choix parfait pour imprimer de grands objets grâce à sa faible expansion thermique (ples impressions ne se déforment pas sur le plateau chauffant) et pour imprimer de petits modèles détaillés. C'est le seul matériau qui convient parfaitement à l'impression en couches de 50 microns (résolution Ultradetail).

### **Avantages**

### **Inconvénients**

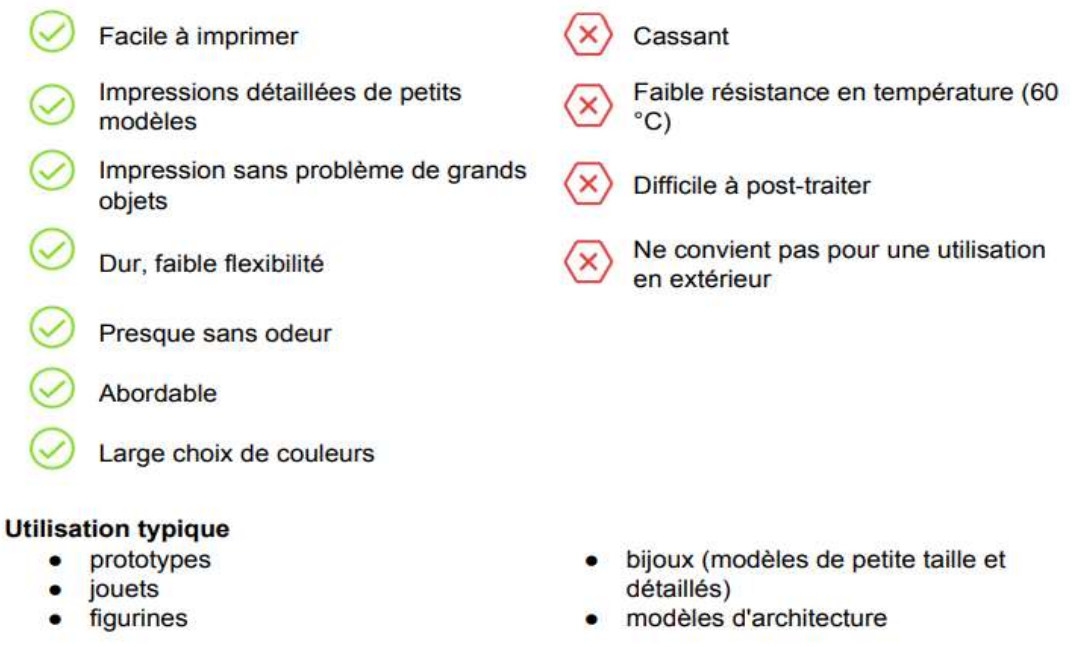

### **Trucs et astuces**

Lors du post-traitement du PLA, il est préférable d'utiliser le ponçage humide. Sans eau, vous chaufferez rapidement le plastique par friction, il fondra localement et rendra difficile le ponçage. Le PLA n'est soluble que dans des produits chimiques tels que le chloroforme ou le benzène chaud. Ainsi, lorsque vous connectez plusieurs pièces, il vaut mieux utiliser de la superglue ou de l'acétone.

- Température de la buse : 215 °C
- Température du plateau : 50 60 °C

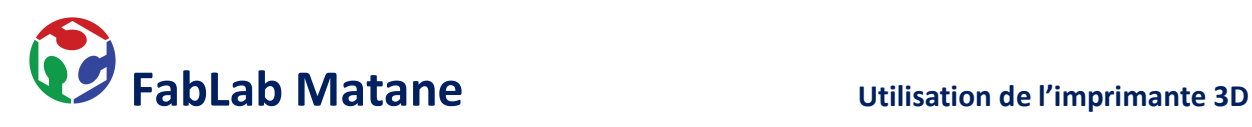

# Le PETG (Polyéthylène téréphtalate glycolisé)

\_\_\_\_\_\_\_\_\_\_\_\_\_\_\_\_\_\_\_\_\_\_\_\_\_\_\_\_\_\_\_\_\_\_\_\_\_\_\_\_\_\_\_\_\_\_\_\_\_\_\_\_\_\_\_\_\_\_\_\_\_\_\_\_\_\_\_\_\_\_\_\_\_\_\_\_\_\_

# 12.2 PET/PETG

Le PETG est un autre matériau couramment utilisé pour l'impression 3D. C'est un excellent choix pour imprimer des pièces mécaniques. Comparé au PLA, il a une résistance plus élevée à la température, est plus ductile et donc moins cassant. En raison de sa faible dilatation thermique, il tient bien sur le plateau chauffant et ne se déforme pas. Imprimer avec est presque aussi facile qu'avec PLA. Mais contrairement au PLA, il peut offrir de meilleures propriétés mécaniques. Les pièces de nos imprimantes sont imprimées en PETG

### **Avantages**

T

### Inconvénients

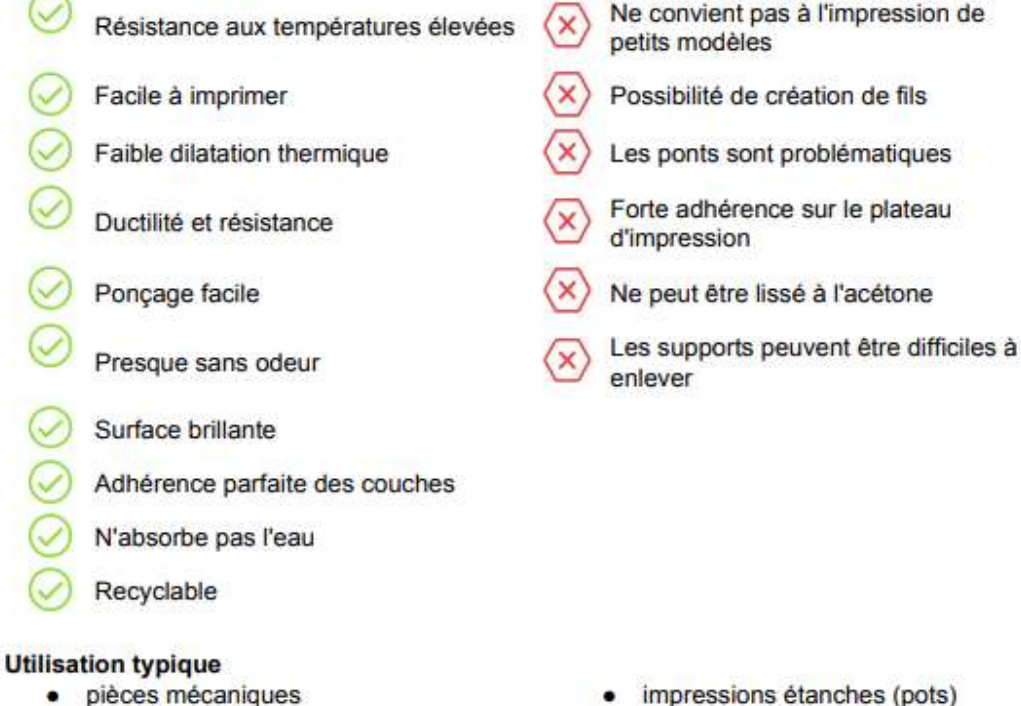

### **Trucs et astuces**

 $\bullet$ 

supports et étuis

Contrairement au PLA ou à l'ABS, le PETG a tendance à couler un peu et peut laisser des fils de plastique sur votre impression. Vous pouvez combattre cela en augmentant la rétraction et en jouant sur la température de la hotend. Mais si vous utilisez nos préréglages dans PrusaSlicer, nous avons déjà fait cela pour vous et la quantité de fils est minimale. Si vous constatez malgré tout la présence de quelques fils, vous pouvez vous en débarrasser en passant rapidement un décapeur thermique sur vos impressions terminées. Le PETG est souvent appelé simplement PET. Généralement, ils sont presque identiques (vous pouvez même obtenir un filament en PET pur, mais il est difficile d'imprimer avec).

Température de la buse : 240 °C

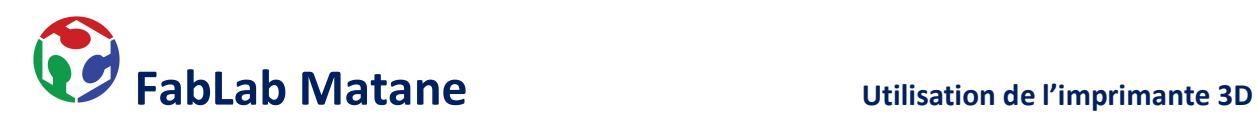

# Dans l'onglet Filament

Choisir la sorte de filament selon les propriétés voulues ou bien la disponibilité de la couleur souhaitée

\_\_\_\_\_\_\_\_\_\_\_\_\_\_\_\_\_\_\_\_\_\_\_\_\_\_\_\_\_\_\_\_\_\_\_\_\_\_\_\_\_\_\_\_\_\_\_\_\_\_\_\_\_\_\_\_\_\_\_\_\_\_\_\_\_\_\_\_\_\_\_\_\_\_\_\_\_\_

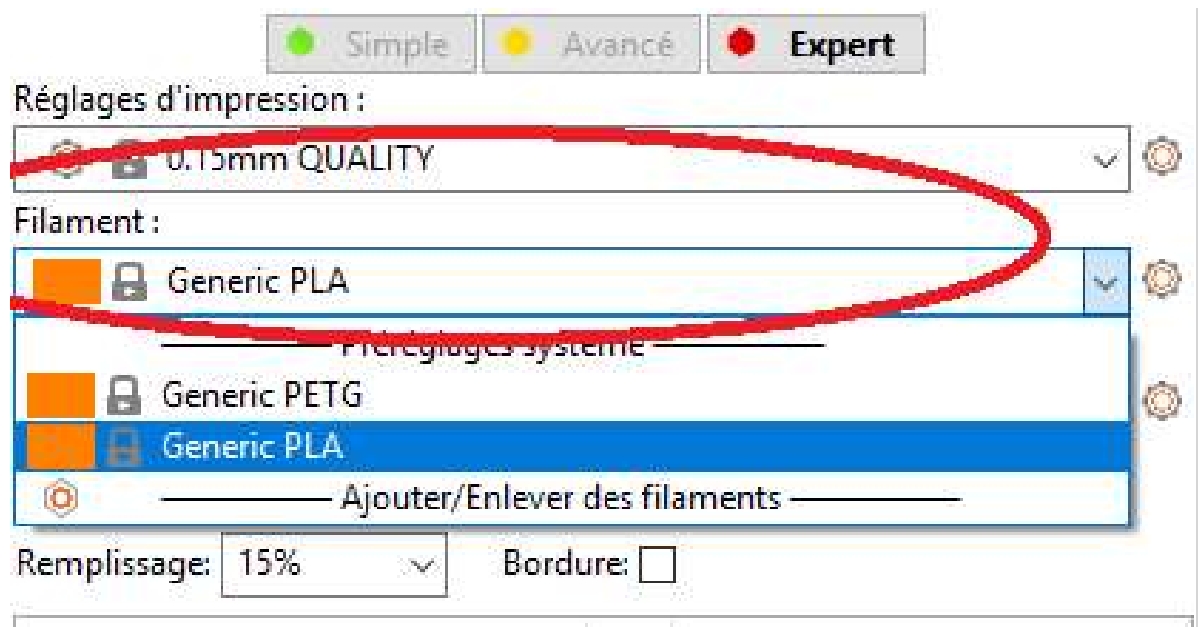

# Supports :

Les supports permettent d'imprimer une partie flottante de la pièce.

- Pour une pièce simple, choisir Aucun.
- Pour une pièce qui ne touche pas complètement au plateau d'impression, choisir Support sur le plateau uniquement.
- Pour une pièce plus complexe avec des parties flottantes et creusent, choisir Partout.

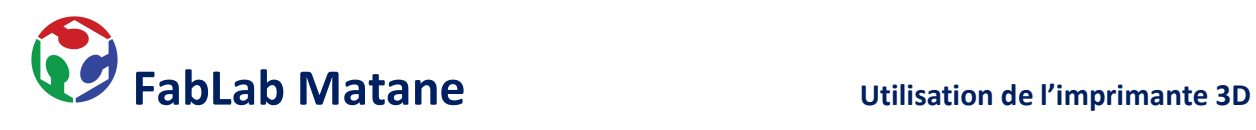

…

### Remplissage :

Définit la quantité de plastique à l'intérieur de la pièce.

Généralement, nous laissons le remplissage à 15%.

- 0% Objet vide à l'intérieur
	- **Légèreté**

\_\_\_\_\_\_\_\_\_\_\_\_\_\_\_\_\_\_\_\_\_\_\_\_\_\_\_\_\_\_\_\_\_\_\_\_\_\_\_\_\_\_\_\_\_\_\_\_\_\_\_\_\_\_\_\_\_\_\_\_\_\_\_\_\_\_\_\_\_\_\_\_\_\_\_\_\_\_

- **Fragilité**
- Rapidité d'impression
- Coût moins élevé

- 100% Pièce pleine
	- Plus lourd
	- Résistance accrue
	- lenteur d'impression
	- Coût plus élevé

Cliquer sur Découper maintenant pour avoir un aperçu de l'objet à imprimer.

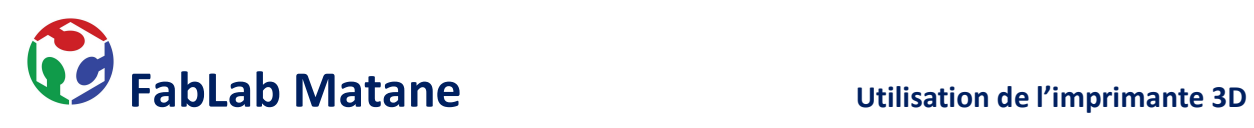

Prendre la carte SD sur le côté gauche de l'imprimante et l'insérer dans l'ordinateur.

\_\_\_\_\_\_\_\_\_\_\_\_\_\_\_\_\_\_\_\_\_\_\_\_\_\_\_\_\_\_\_\_\_\_\_\_\_\_\_\_\_\_\_\_\_\_\_\_\_\_\_\_\_\_\_\_\_\_\_\_\_\_\_\_\_\_\_\_\_\_\_\_\_\_\_\_\_\_

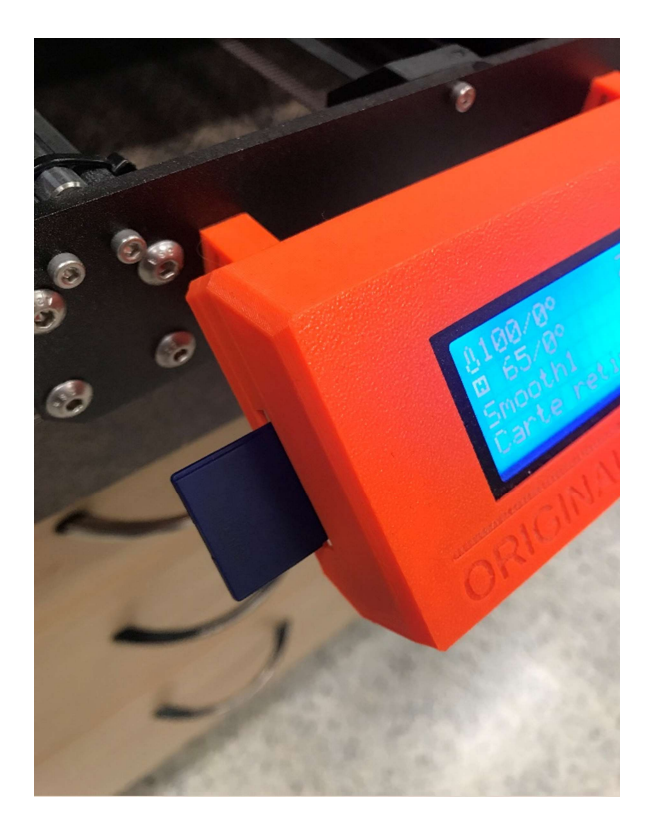

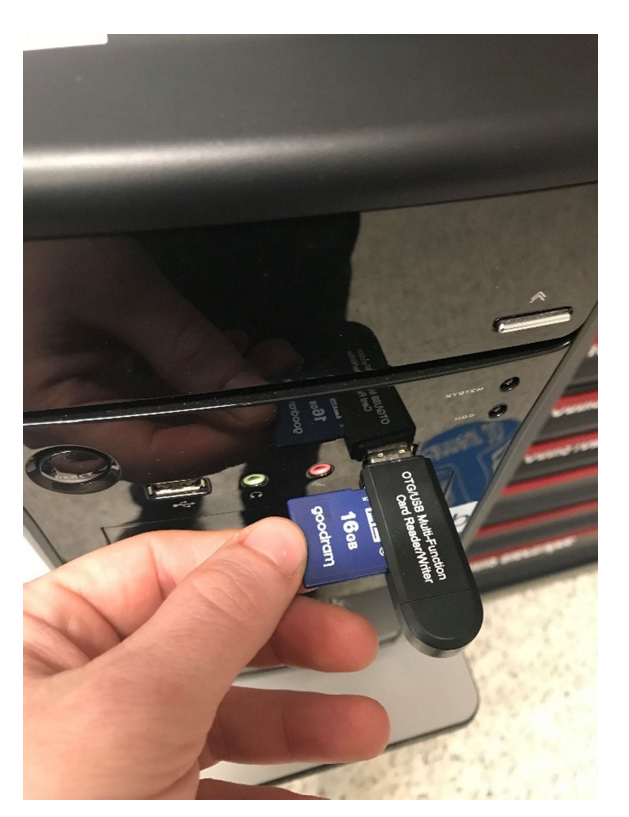

Dans PrusaSlicer, cliquer sur

- **Fichier**
- **Exporter**
- Exporter le G-code...
- Choisir l'emplacement de la carte SD et sauvegarder le fichier G-code sur celle-ci.
- Éjecter la carte SD et la remettre dans l'imprimante 3D.

Voilà ! Le fichier est prêt à être imprimé.

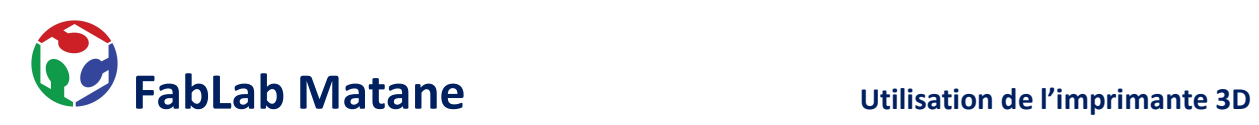

# 4- Régler et ajuster l'imprimante

Préparation du plateau :

Retirer le plateau aimanté de l'imprimante en le soulevant doucement vers le haut.

\_\_\_\_\_\_\_\_\_\_\_\_\_\_\_\_\_\_\_\_\_\_\_\_\_\_\_\_\_\_\_\_\_\_\_\_\_\_\_\_\_\_\_\_\_\_\_\_\_\_\_\_\_\_\_\_\_\_\_\_\_\_\_\_\_\_\_\_\_\_\_\_\_\_\_\_\_\_

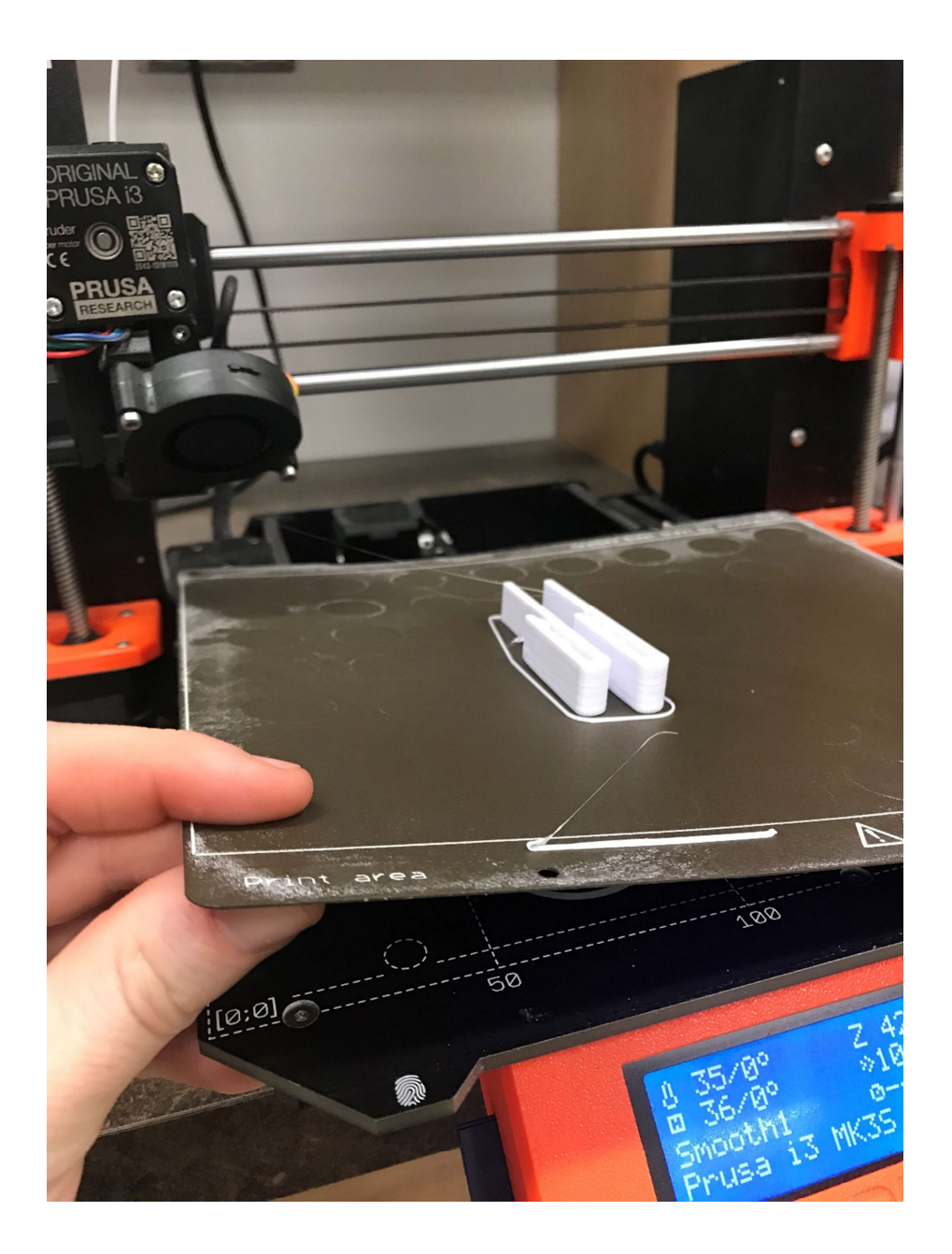

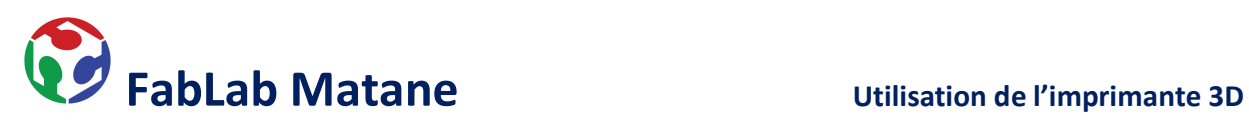

Enlever tous résidus de plastique restant sur le plateau.

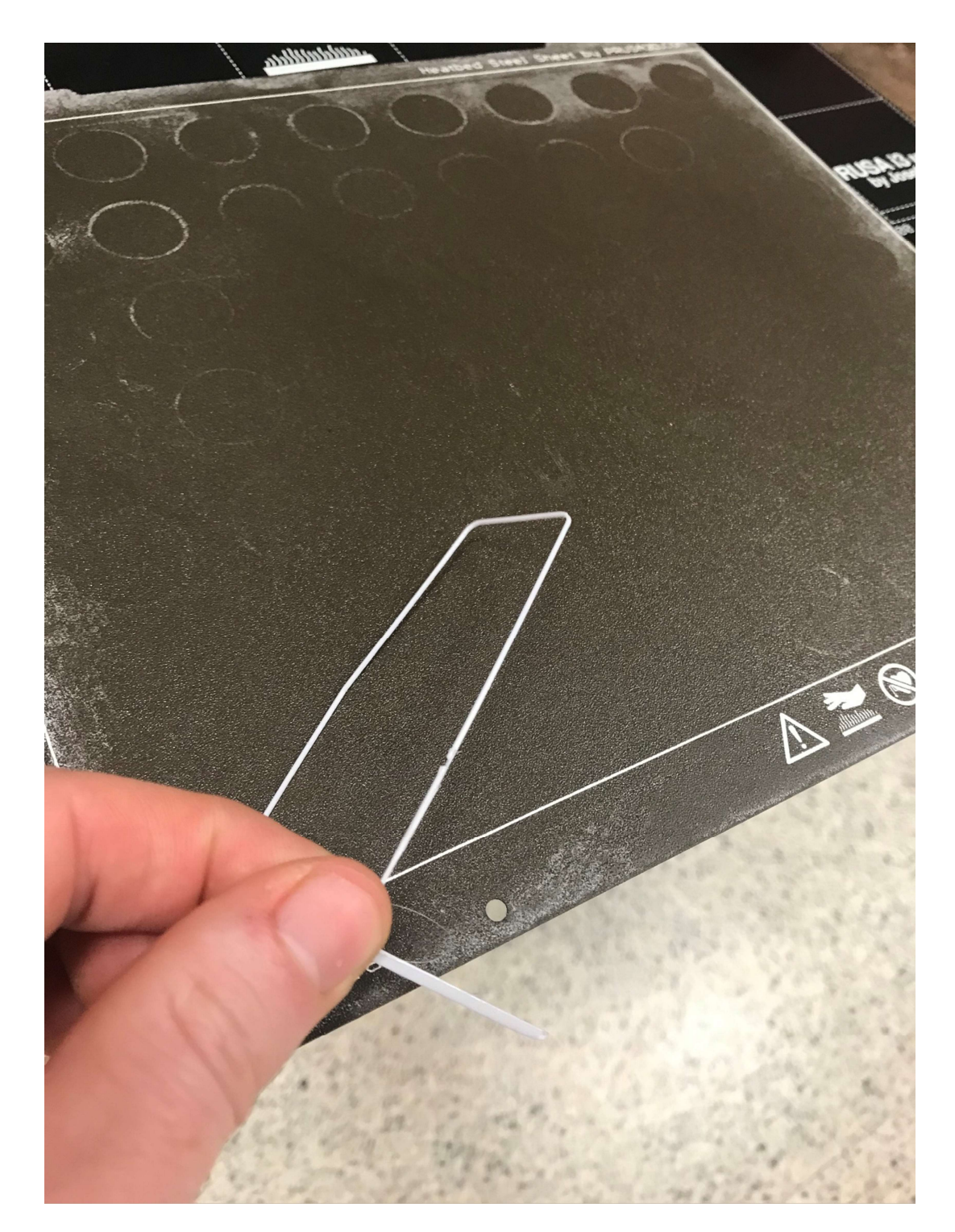

\_\_\_\_\_\_\_\_\_\_\_\_\_\_\_\_\_\_\_\_\_\_\_\_\_\_\_\_\_\_\_\_\_\_\_\_\_\_\_\_\_\_\_\_\_\_\_\_\_\_\_\_\_\_\_\_\_\_\_\_\_\_\_\_\_\_\_\_\_\_\_\_\_\_\_\_\_\_

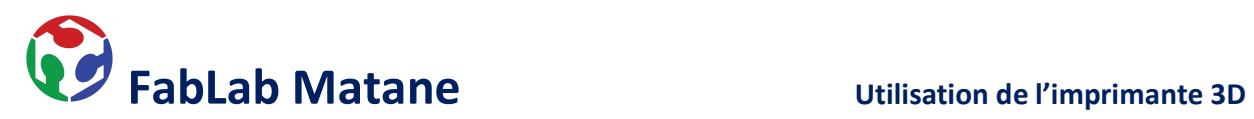

Remettre le plateau en place. Les vis situées en haut du lit servent de guide.

\_\_\_\_\_\_\_\_\_\_\_\_\_\_\_\_\_\_\_\_\_\_\_\_\_\_\_\_\_\_\_\_\_\_\_\_\_\_\_\_\_\_\_\_\_\_\_\_\_\_\_\_\_\_\_\_\_\_\_\_\_\_\_\_\_\_\_\_\_\_\_\_\_\_\_\_\_\_

\*Attention, les aimants sont assez puissants !

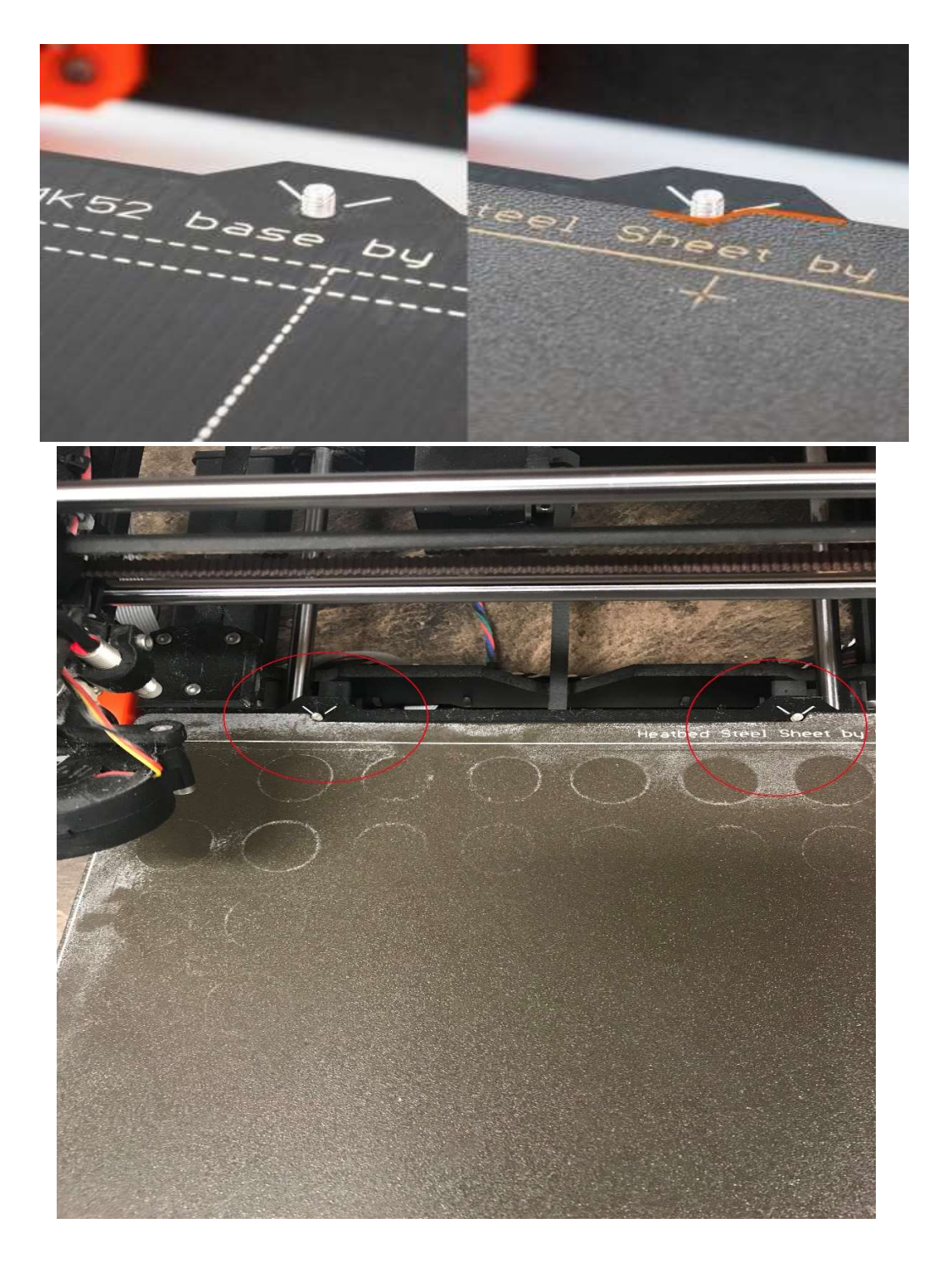

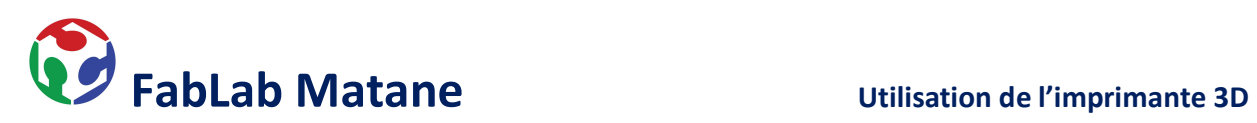

# Alimentation de la machine.

Ouvrir l'imprimante à l'aide de l'interrupteur à bascule situé à l'arrière droit.

\_\_\_\_\_\_\_\_\_\_\_\_\_\_\_\_\_\_\_\_\_\_\_\_\_\_\_\_\_\_\_\_\_\_\_\_\_\_\_\_\_\_\_\_\_\_\_\_\_\_\_\_\_\_\_\_\_\_\_\_\_\_\_\_\_\_\_\_\_\_\_\_\_\_\_\_\_\_

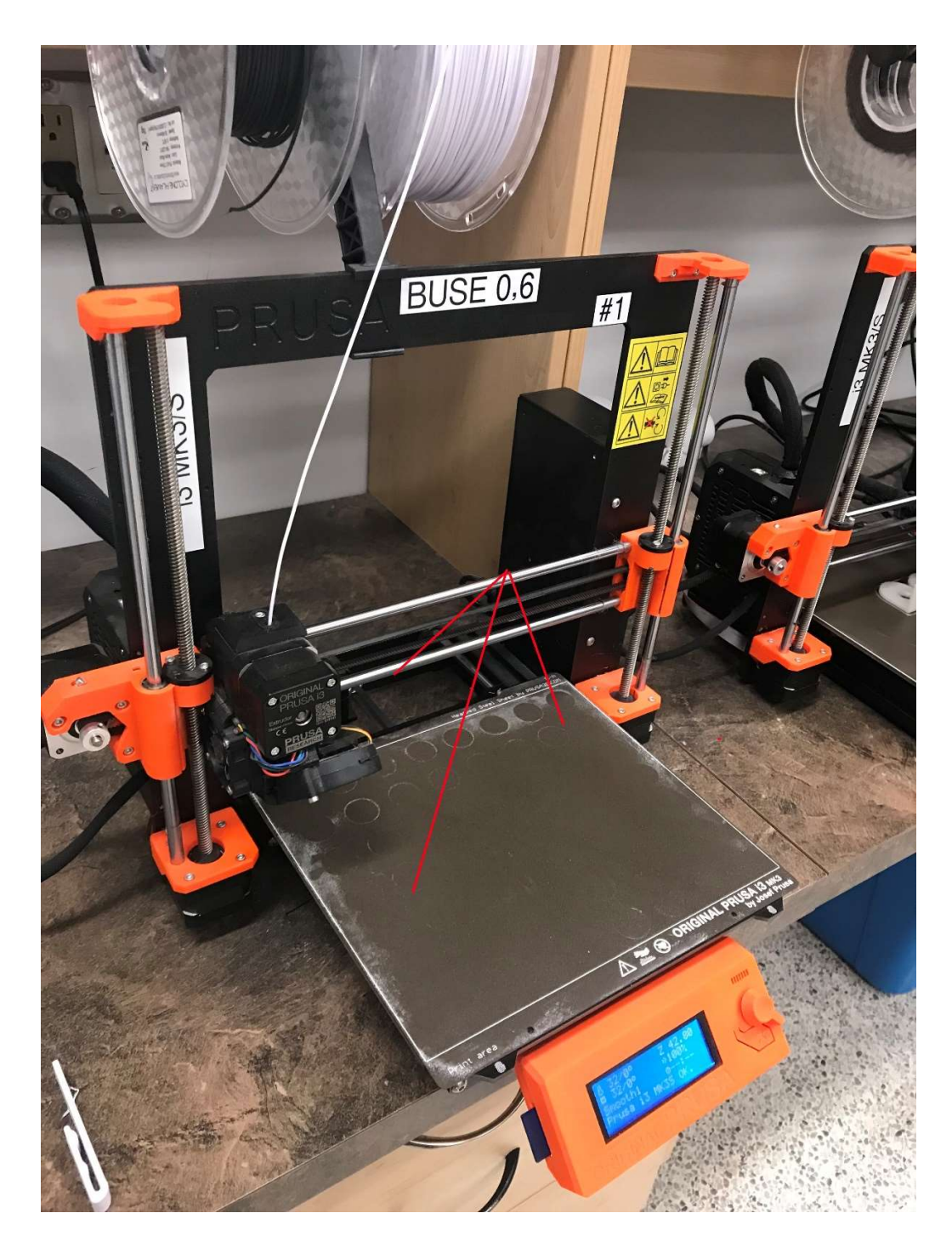

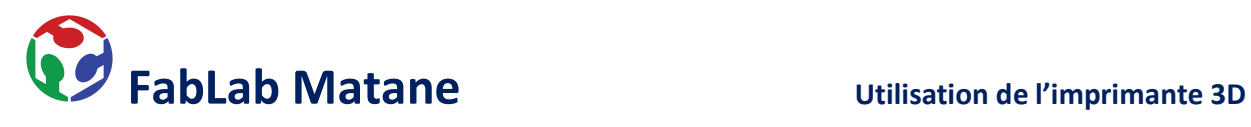

- Décharger ou charger le filament si nécessaire.
- Presser le **bouton orange** situé en avant de l'imprimante.

\_\_\_\_\_\_\_\_\_\_\_\_\_\_\_\_\_\_\_\_\_\_\_\_\_\_\_\_\_\_\_\_\_\_\_\_\_\_\_\_\_\_\_\_\_\_\_\_\_\_\_\_\_\_\_\_\_\_\_\_\_\_\_\_\_\_\_\_\_\_\_\_\_\_\_\_\_\_

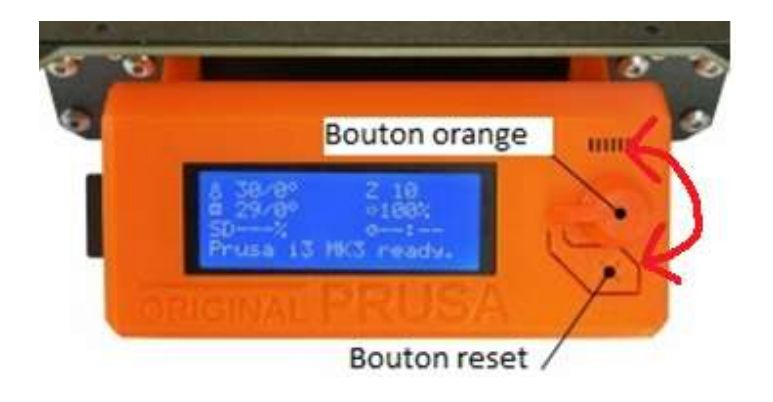

Tourner le bouton orange jusqu'à Décharger Filament puis presser.

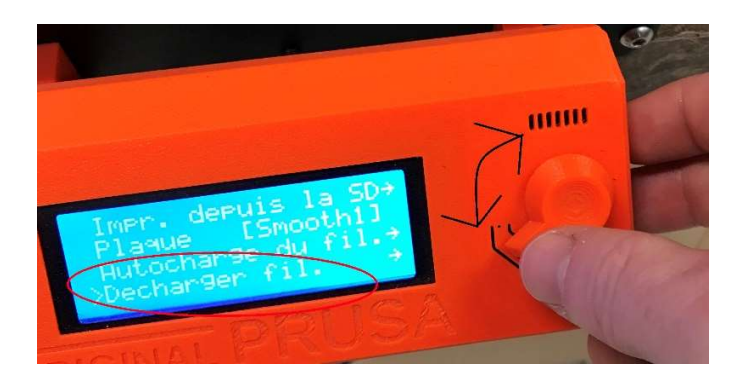

Choisir la sorte de filament que nous voulons insérer (PLA ou PET).

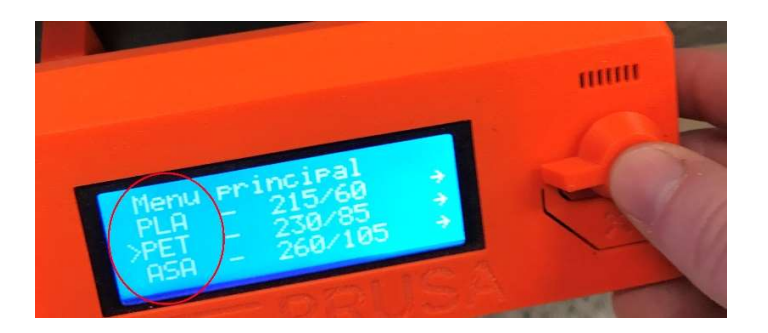

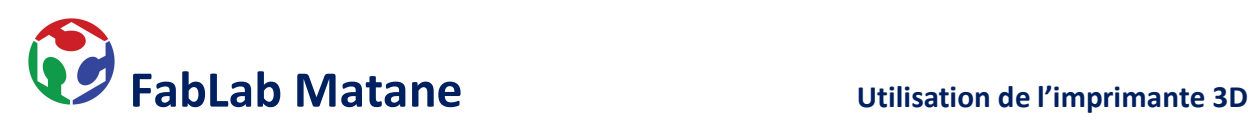

Attendre que la machine chauffe et émette un bip sonore.

\_\_\_\_\_\_\_\_\_\_\_\_\_\_\_\_\_\_\_\_\_\_\_\_\_\_\_\_\_\_\_\_\_\_\_\_\_\_\_\_\_\_\_\_\_\_\_\_\_\_\_\_\_\_\_\_\_\_\_\_\_\_\_\_\_\_\_\_\_\_\_\_\_\_\_\_\_\_

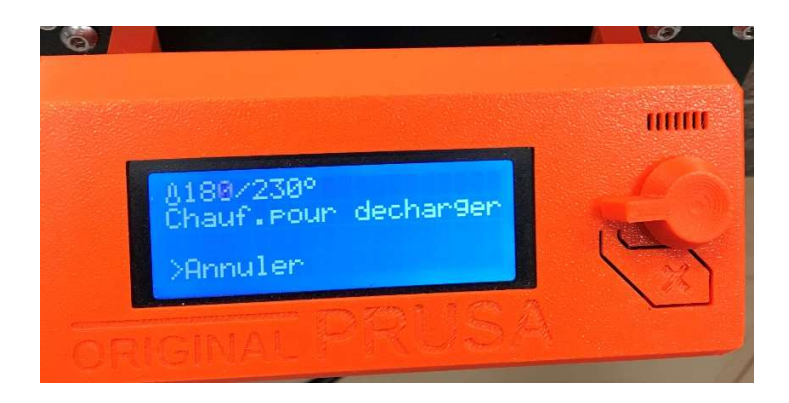

Presser une fois le bouton orange afin que la machine expulse le filament. n.b. Il faudra tirer un peu avec ses doigts pour le faire sortir complètement.

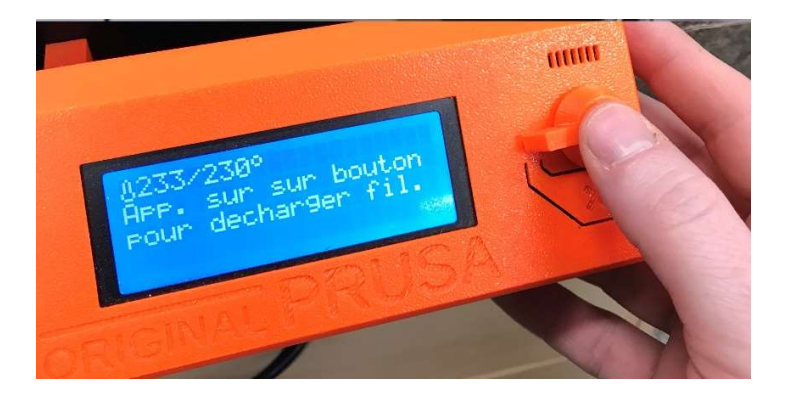

Préparer le filament à insérer en coupant le bout en pointu.

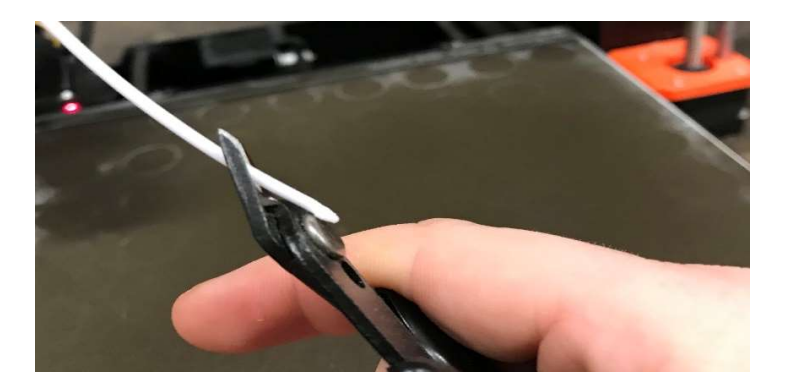

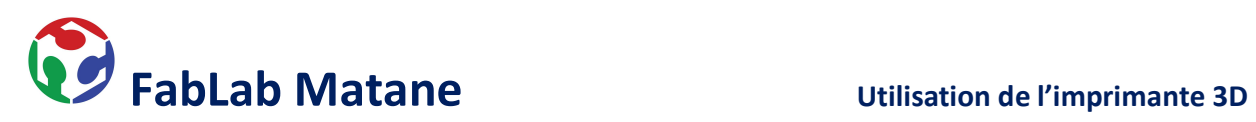

Insérer le nouveau filament dans le petit trou sur le dessus de l'extrudeur.

\_\_\_\_\_\_\_\_\_\_\_\_\_\_\_\_\_\_\_\_\_\_\_\_\_\_\_\_\_\_\_\_\_\_\_\_\_\_\_\_\_\_\_\_\_\_\_\_\_\_\_\_\_\_\_\_\_\_\_\_\_\_\_\_\_\_\_\_\_\_\_\_\_\_\_\_\_\_

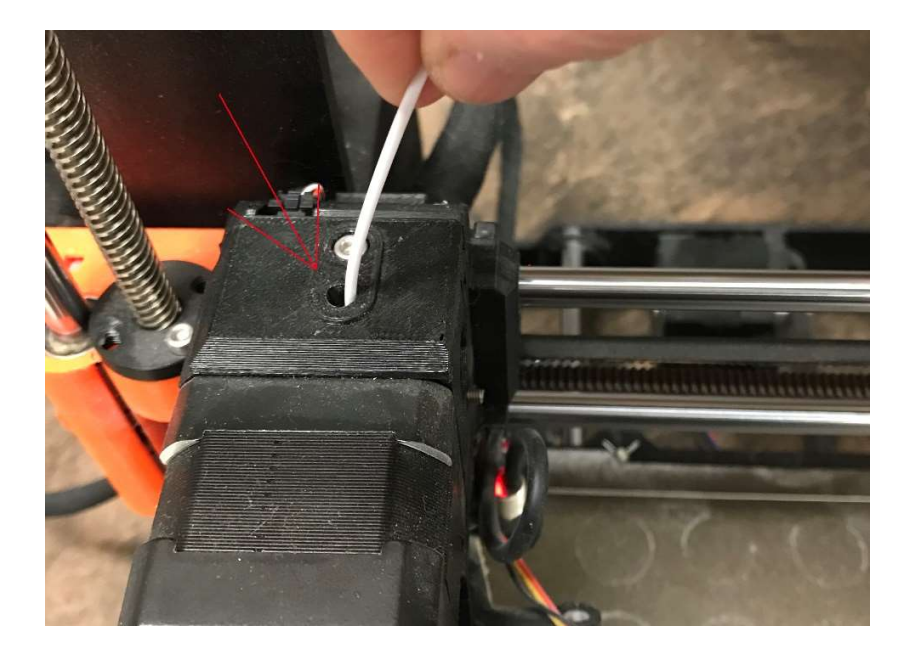

Presser le **bouton orange** situé en avant de l'imprimante.

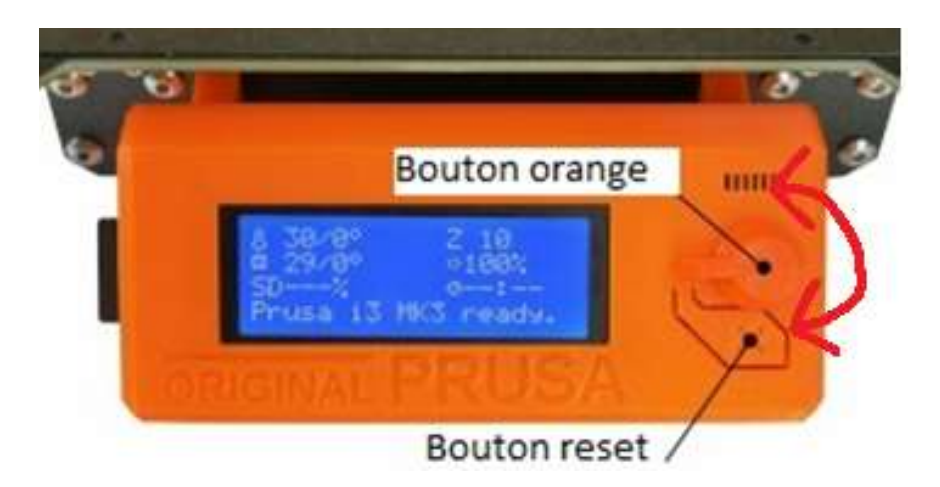

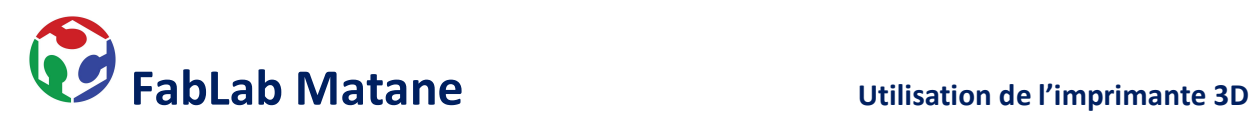

- Tourner le bouton orange jusqu'à Charger Filament puis presser.

\_\_\_\_\_\_\_\_\_\_\_\_\_\_\_\_\_\_\_\_\_\_\_\_\_\_\_\_\_\_\_\_\_\_\_\_\_\_\_\_\_\_\_\_\_\_\_\_\_\_\_\_\_\_\_\_\_\_\_\_\_\_\_\_\_\_\_\_\_\_\_\_\_\_\_\_\_\_

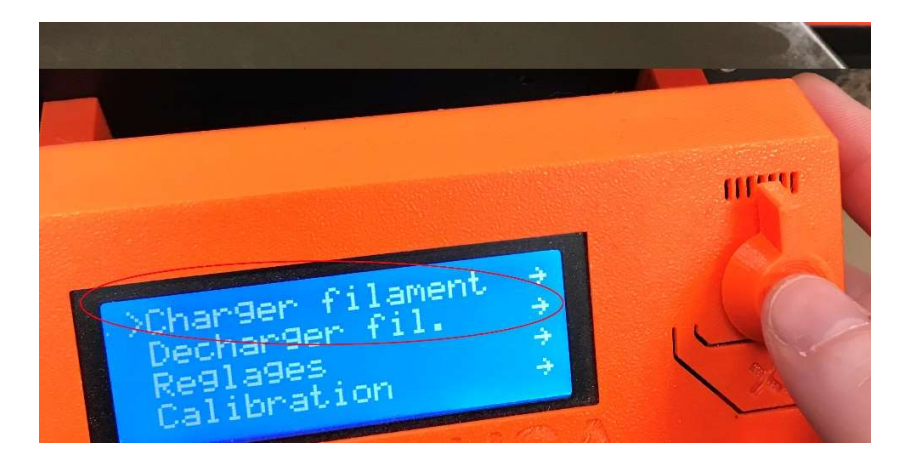

Pousser le nouveau filament afin que la machine commence à le tirer.

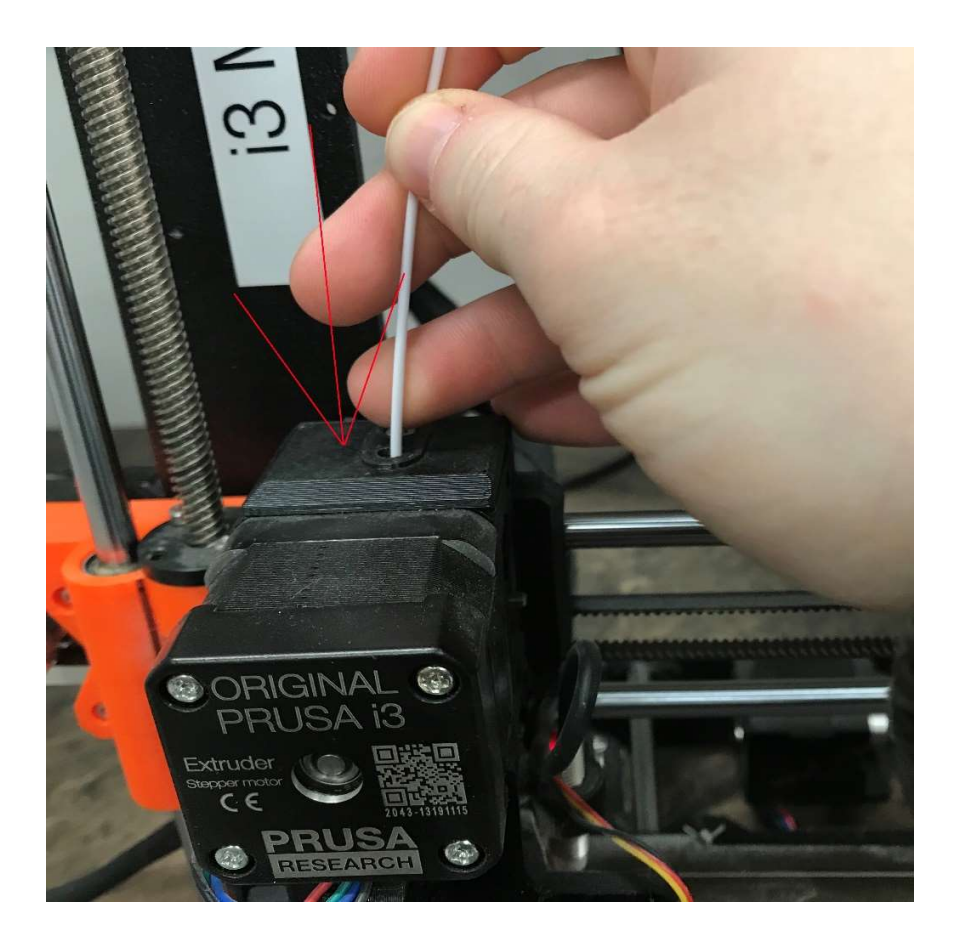

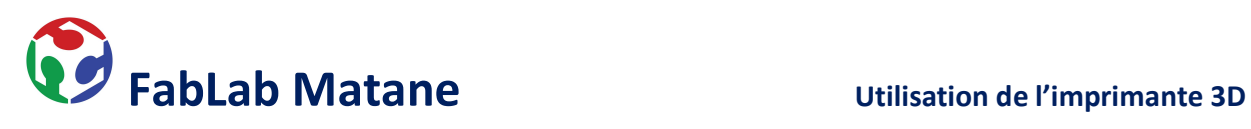

- Choisir Oui ou Non selon la couleur du filament qui extrude.

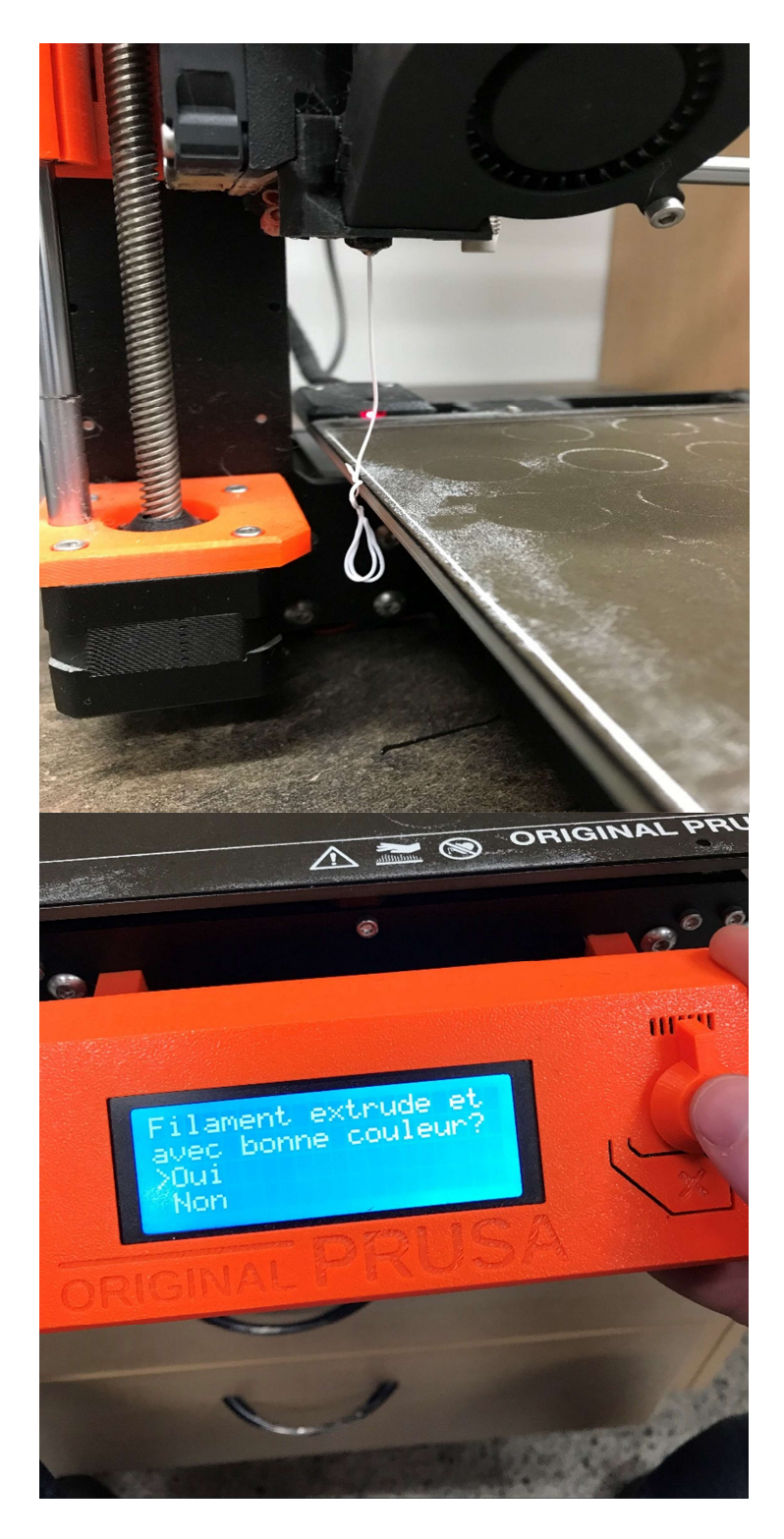

\_\_\_\_\_\_\_\_\_\_\_\_\_\_\_\_\_\_\_\_\_\_\_\_\_\_\_\_\_\_\_\_\_\_\_\_\_\_\_\_\_\_\_\_\_\_\_\_\_\_\_\_\_\_\_\_\_\_\_\_\_\_\_\_\_\_\_\_\_\_\_\_\_\_\_\_\_\_

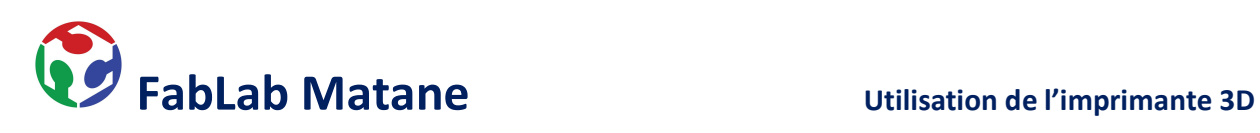

- 5- Imprimer et surveiller.
	- Presser le **bouton orange** situé en avant de l'imprimante.

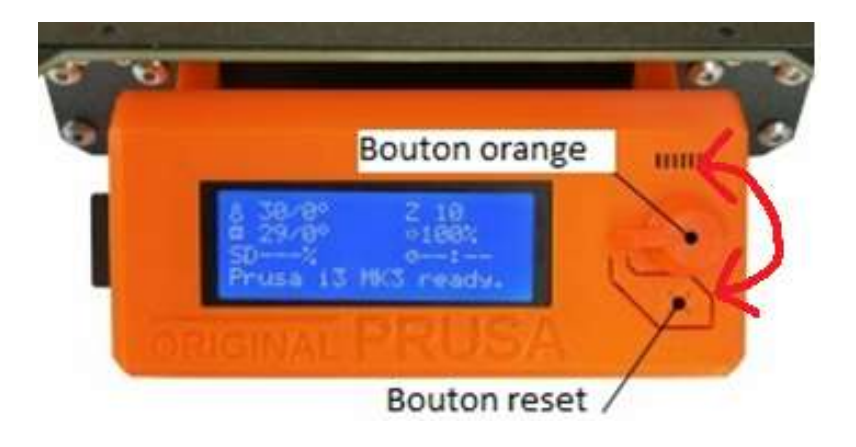

- Tourner le bouton orange puis sélectionner Impr. depuis la SD. N.B. Le dernier fichier mit sur la carte SD se retrouve toujours en haut de la liste!

\_\_\_\_\_\_\_\_\_\_\_\_\_\_\_\_\_\_\_\_\_\_\_\_\_\_\_\_\_\_\_\_\_\_\_\_\_\_\_\_\_\_\_\_\_\_\_\_\_\_\_\_\_\_\_\_\_\_\_\_\_\_\_\_\_\_\_\_\_\_\_\_\_\_\_\_\_\_

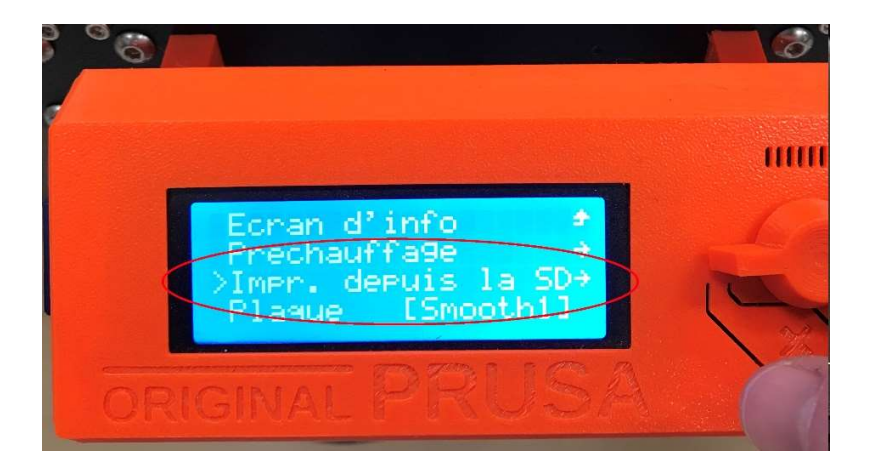

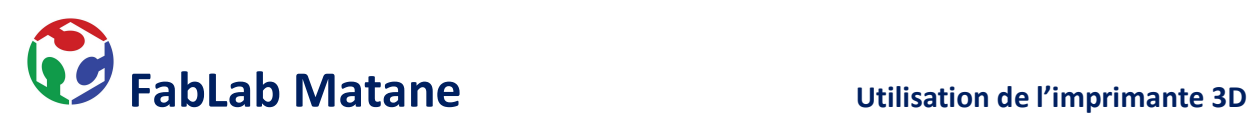

Presser un fois sur le fichier désiré. Voilà, l'impression est lancée.

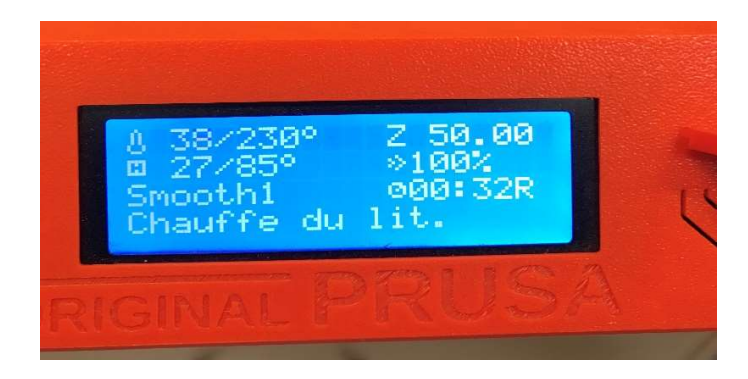

Un temps de chauffage sera nécessaire avant que l'impression ne débute. Vous pouvez suivre l'état des températures sur l'écran même de l'imprimante.

\_\_\_\_\_\_\_\_\_\_\_\_\_\_\_\_\_\_\_\_\_\_\_\_\_\_\_\_\_\_\_\_\_\_\_\_\_\_\_\_\_\_\_\_\_\_\_\_\_\_\_\_\_\_\_\_\_\_\_\_\_\_\_\_\_\_\_\_\_\_\_\_\_\_\_\_\_\_

- Mettre un peu de fixatif sur le plateau afin d'améliorer l'adhérence.

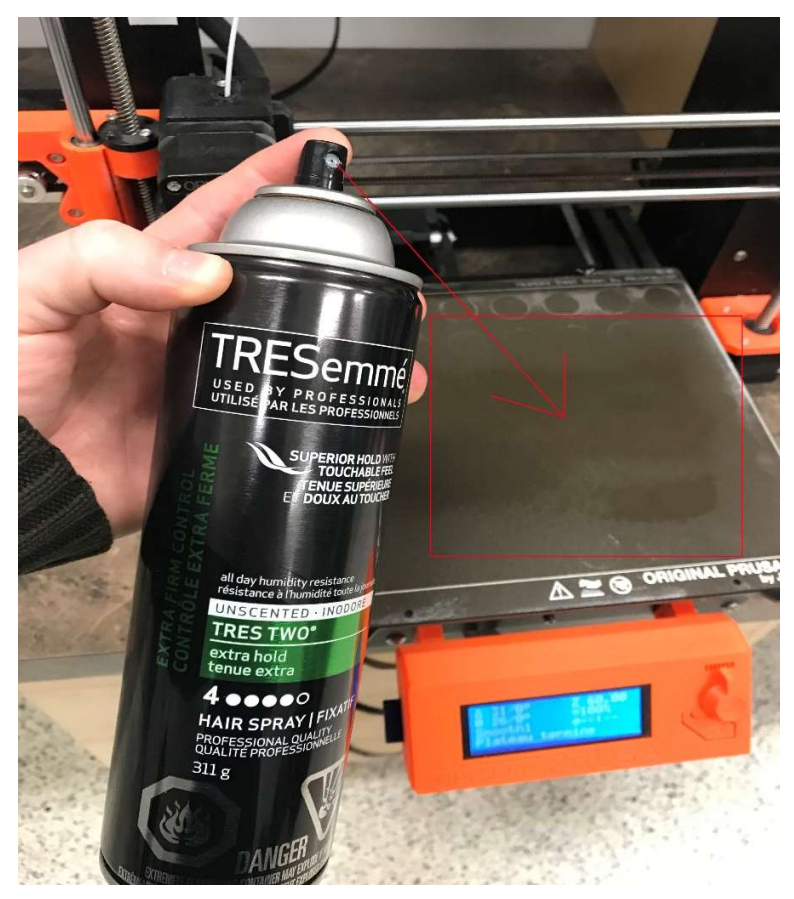

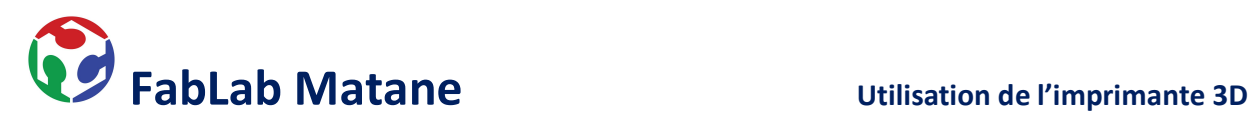

\* Il est nécessaire de rester prêt de l'imprimante et de vérifier si la première couche de plastique adhère bien au plateau.

\_\_\_\_\_\_\_\_\_\_\_\_\_\_\_\_\_\_\_\_\_\_\_\_\_\_\_\_\_\_\_\_\_\_\_\_\_\_\_\_\_\_\_\_\_\_\_\_\_\_\_\_\_\_\_\_\_\_\_\_\_\_\_\_\_\_\_\_\_\_\_\_\_\_\_\_\_\_

\*\* Il est important de vérifier fréquemment que l'impression se déroule bien.

\*\*\* En cas de problème durant l'impression, appuyer sur le bouton orange puis sélectionner Pause de l'impr. (arrêt temporaire) ou Arrêter impression (arrêt définitif).

\*\*\*\* En cas d'urgence, presser le bouton « X » directement sur l'imprimante situé juste en dessous du bouton rotatif orange.

- Retirer l'objet du plateau
- Retirer le plateau aimanté de l'imprimante en le soulevant doucement vers le haut.
- $\triangleright$  Tirer délicatement sur l'objet si cela est possible.
- $\triangleright$  Plier le plateau afin que la base de l'objet se décolle.

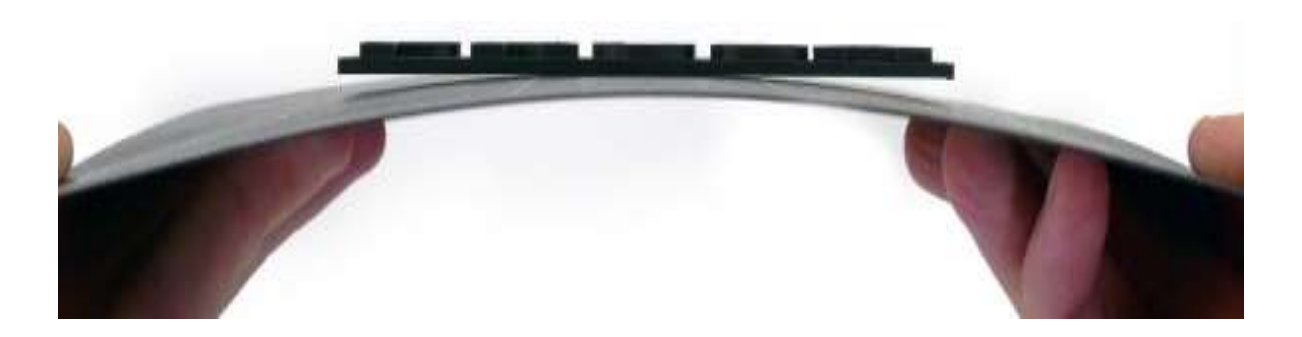